## **App Inventor Project** (Περιγραφή βημάτων κατασκευής εφαρμογής κεφ. 7)

- 1. Αν δεν έχουμε ήδη, φτιάχνουμε έναν λογαριασμό στην Google και συνδεόμαστε με αυτόν
- 2. Επισκεπτόμαστε τον επίσημο ιστότοπο του App Inventor: <http://appinventor.mit.edu/explore> και πατάμε

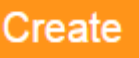

3. Projects  $\rightarrow$  Start new project

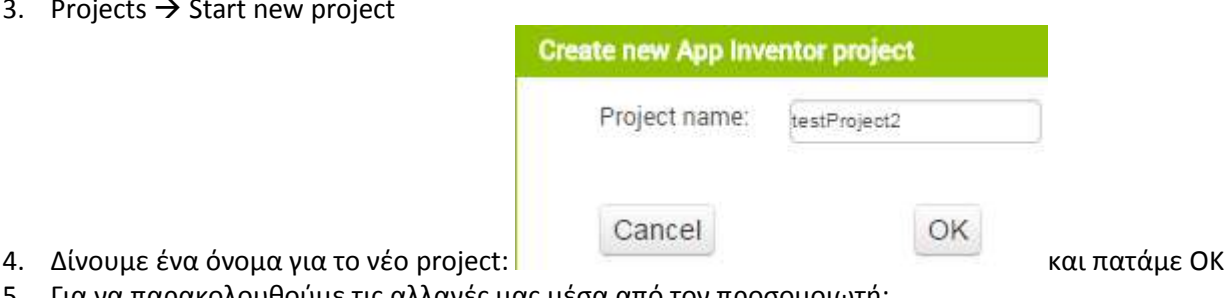

- 
- 5. Για να παρακολουθούμε τις αλλαγές μας μέσα από τον προσομοιωτή:

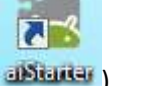

- a. Ξεκινάμε τον aiStarter (**Biskura**) b. Επιλέγουμε Connect - Emulator
- 6. Η εφαρμογή θα έχει ένα κεντρικό μενού με 3 επιλογές. Η πρώτη επιλογή να ξεκινάει την εκτέλεση προστασίας της οθόνης, η δεύτερη επιλογή να περιέχει την εκτέλεση ενός παιχνιδιού και η τελευταία επιλογή να υπολογίζει τον

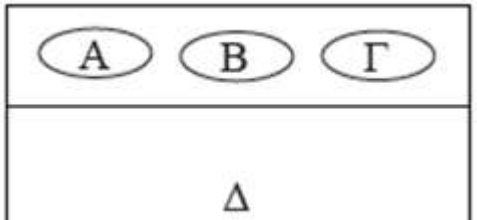

Μέσο Όρο ενός μαθήματος:

- a. Όταν πατηθεί το κουμπί Α, εκτελείται η προστασία της οθόνης, όπου εμφανίζεται μια εικόνα ενός ήρεμου σκύλου, και, όταν ο χρήστης αγγίξει την περιοχή (Δ), τότε αλλάζει η εικόνα του σκύλου σε αγριεμένο και ακούγεται ο ανάλογος ήχος.
- b. Όταν πατηθεί το κουμπί Β, εκτελείται το παιχνίδι. Ο χρήστης θα έχει τη δυνατότητα να ζωγραφίζει στην οθόνη του κινητού του.
- c. Όταν πατηθεί το κουμπί Γ, υπολογίζεται ο Μέσος Όρος του μαθήματος και εμφανίζεται η προαγωγή ή απόρριψη του μαθητή στο συγκεκριμένο μάθημα
- 7. Θα χρησιμοποιήσουμε 3 εξωτερικά αρχεία:
	- a. Δύο αρχεία εικόνων sleepy-dog.png και angry-dog.jpg
	- b. Ένα αρχείο ήχου: bark.mp3

Μπορείτε να βρείτε και να κατεβάσετε (download) δικά σας ή να χρησιμοποιήσετε τα έτοιμα από τον ΗΥ σας. Τα

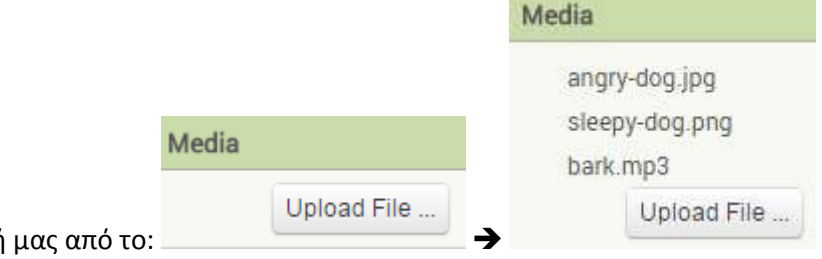

προσθέτουμε στην εφαρμογή μας από το:

8. Βρισκόμαστε στο περιβάλλον εργασίας Designer (σχεδίασης) του App Inventor και εισάγουμε τα παρακάτω στοιχεία

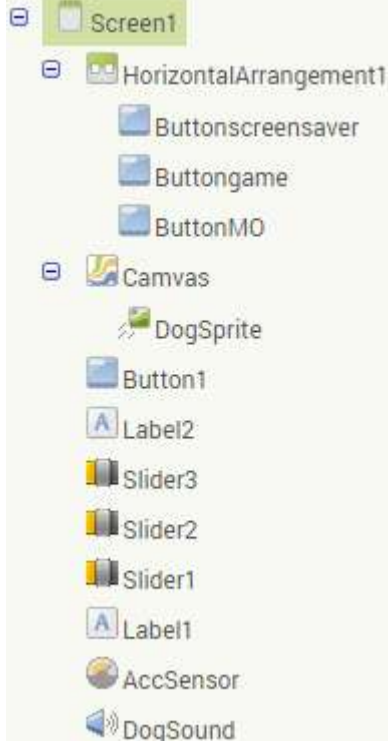

ςτο αντικείμενο Screen1 του πλαιςίου Viewer

- a. **Screen1**: Αλλάζουμε τις ιδιότητες BackgroundColor: LightGrey Screen Orientation: Portrait Scrollable: (No) Title:Κεντρικό μενού
- b. Από την ομάδα του πλαισίου Palette Layout
	- i. Σύρουμε ένα Horizontal Arrangement
	- ii. Aλλάζουμε το Όνομα με το κουμπί Rename σε **HorizontalArrangement1**
	- iii. Aλλάζουμε τις ιδιότητες PhotoArrangement Width: Fill Parent, AlignHorizontal: Center
- c. Από την ομάδα του πλαισίου Palette User Interface
	- i. Σύρουμε ένα Button (το μεταφέρουμε μέσα στο πλαίσιο Horizontal Arrangement)
	- ii. Aλλάζουμε το Όνομα με το κουμπί Rename σε **Buttonscreensaver**
	- iii. Aλλάζουμε τις ιδιότητες BackgroundColor: Cyan, Shape: Rounded, Text: Screensaver
- d. Από την ομάδα του πλαισίου User Interface
	- i. Σύρουμε ένα Button (το μεταφέρουμε μέσα στο πλαίσιο Horizontal Arrangement)
	- ii. Aλλάζουμε το Όνομα με το κουμπί Rename σε **Buttongame**
	- iii. Aλλάζουμε τις ιδιότητες BackgroundColor: Green, Shape: Rounded, Text: Game
- e. Από την ομάδα του πλαισίου User Interface
	- i. Σύρουμε ένα Button (το μεταφέρουμε μέσα στο πλαίσιο Horizontal Arrangement)
	- ii. Aλλάζουμε το Όνομα με το κουμπί Rename σε **ButtonMO**
	- iii. Aλλάζουμε τις ιδιότητες BackgroundColor: BackgroundColor: Red, Shape: Rounded, Text: Μέσος Όρος
- f. Aπό την ομάδα του πλαισίου User Interface
	- i. Σύρουμε ένα Label
	- ii. Aλλάζουμε το Όνομα με το κουμπί Rename σε Label1
	- iii. Αλλάζουμε τις ιδιότητες Visible: Hidden
- g. Από την ομάδα του πλαισίου User Interface
	- i. Σύρουμε ένα Slider
	- ii. Aλλάζουμε το Όνομα με το κουμπί Rename σε Slider1
	- iii. Αλλάζουμε τις ιδιότητες MaxValue: 20.0, MinValue: 1.0, ThumbPosition: 5, Visible: hidden, Width: Fill parent
- h. Από την ομάδα του πλαισίου User Interface
	- i. Σύρουμε ένα Slider
	- ii. Aλλάζουμε το Όνομα με το κουμπί Rename σε **Slider2**
	- iii. Αλλάζουμε τις ιδιότητες MaxValue: 20.0, MinValue: 1.0, ThumbPosition: 10, Visible: hidden, Width: Fill parent
- i. Από την ομάδα του πλαισίου User Interface
	- i. Σύρουμε ένα Slider
	- ii. Αλλάζουμε το Όνομα με το κουμπί Rename σε Slider3
	- iii. Αλλάζουμε τις ιδιότητες MaxValue: 20.0, MinValue: 1.0, ThumbPosition: 15, Visible: hidden, Width: Fill parent
- j. Από την ομάδα του πλαισίου User Interface
	- i. Σύρουμε ένα Label
	- ii. Aλλάζουμε το Όνομα με το κουμπί Rename σε Label2
	- iii. Αλλάζουμε τις ιδιότητες Visible: Hidden
- k. Από την ομάδα του πλαισίου User Interface
	- i. Σύρουμε ένα Button
	- ii. Αλλάζουμε το Όνομα με το κουμπί Rename σε Button1
	- iii. Aλλάζουμε τις ιδιότητες Text: Τελικό αποτέλεσμα, TextAlignment: center, Visible: hidden, Width: Fill parent
- l. Aπό την ομάδα του πλαισίου Drawing and Animation
	- i. Σύρουμε ένα Canvas
	- ii. Aλλάζουμε το Όνομα με το κουμπί Rename σε **Camvas**
	- iii. Αλλάζουμε τις ιδιότητες Paint Color: Blue, Width: Fill Parent, Height: Fill Parent
- m. Από την ομάδα του πλαισίου Sensors
	- i. Σύρουμε ένα Accelerometer Sensor
	- ii. Aλλάζουμε το Όνομα με το κουμπί Rename σε AccSensor
- n. Από την ομάδα του πλαισίου Drawing and Animation
	- i. Σύρουμε ένα ImageSprite
	- ii. Αλλάζουμε το Όνομα με το κουμπί Rename σε DogSprite
	- iii. Αλλάζουμε τις ιδιότητες Interval: 10, Picture: SleepyDog.jpg, Rotates: (No), Visible: (Yes)
- o. Aπό την ομάδα του πλαισίου Media
	- i. Σύρουμε ένα Sound
	- ii. Aλλάζουμε το Όνομα με το κουμπί Rename σε DogSound
	- iii. Αλλάζουμε τις ιδιότητες Source: Bark.mp3, MinimumInterval: 300
- 9. Στη συνέχεια επιλέγουμε από πάνω δεξιά το κουμπί Blocks και μεταφερόμαστε στο περιβάλλον εργασίας όπου προγραμματίζουμε (App Inventor Blocks Editor). Δημιουργούμε τα παρακάτω σενάρια (blocks εντολών). Συγκεκριμένα, για να προγραμματίσουμε για ένα αντικείμενο, το επιλέγουμε από το πλαίσιο Blocks και από το συρτάρι εντολών που ανοίγει επιλέγουμε την εντολή και τη μεταφέρουμε στο πλαίσιο Viewer. Το περιβάλλον μάς βοηθάει να αποφύγουμε συντακτικά λάθη, μιας και σε αυτή την περίπτωση δεν «κουμπώνουν» οι εντολές μεταξύ τους
- 10. Για την επιλογή προστασίας της οθόνης:

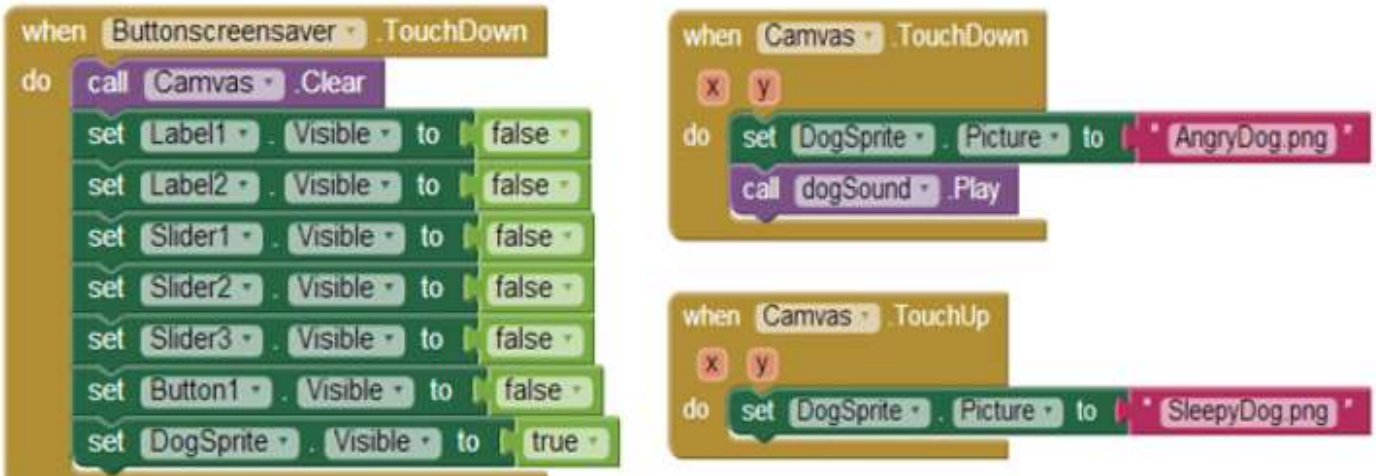

11. Για την επιλογή του παιχνιδιού σχεδίασης. Όπου ακουμπάει ο χρήστης ζωγραφίζει μια κουκκίδα και, όταν σύρει το δάκτυλο, ζωγραφίζει γραμμή (για να σχεδιάσουμε κάτι άλλο από την αρχή, θα πρέπει να καθαρίσουμε την οθόνη. Αυτό γίνεται, αν κουνήσουμε τη συσκευή):

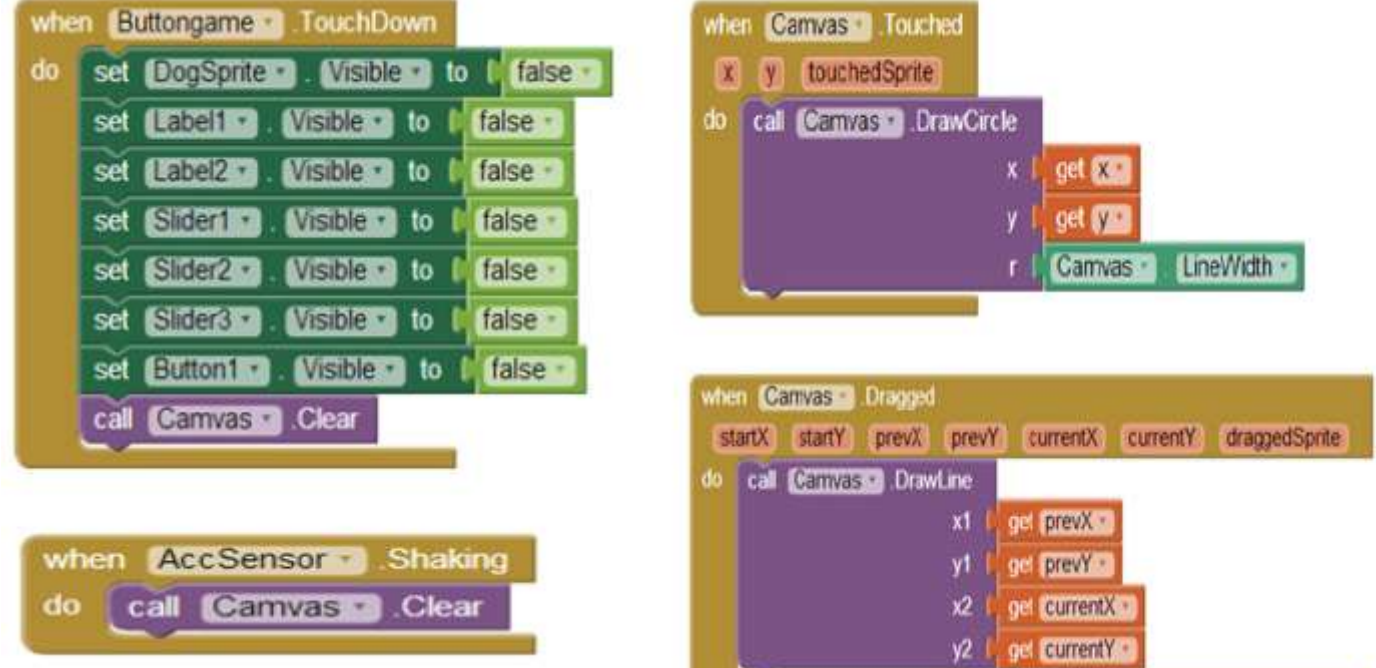

12. Για την επιλογή του υπολογισμού του Μέσου Όρου (ΜΟ) και των αποτελεσμάτων προαγωγής του μαθητή σε ένα μάθημα:

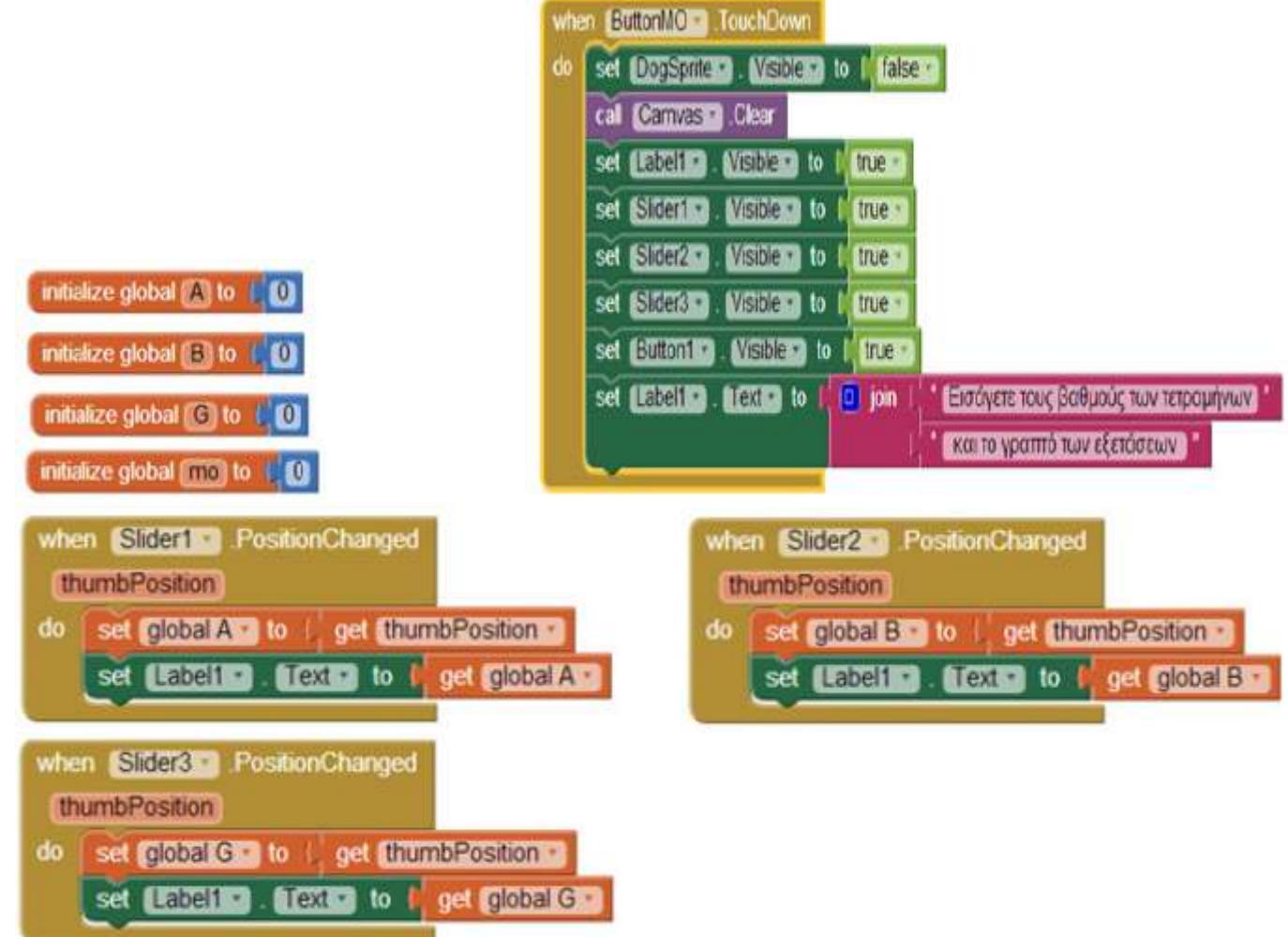

13. Όταν πατήσουμε το κουμπί «Τελικό αποτέλεσμα», τότε καλούμε τις Procedures (διαδικασίες) για τον υπολογισμό του μέσου όρου του μαθήματος και για την εμφάνιση του τελικού αποτελέσματος προαγωγής ή απόρριψης του μαθητή στο μάθημα. Αξίζει να σημειωθεί ότι κατά την κλήση της διαδικασίας «teliko\_apotelesma» περνάμε ως όρισμα τη μεταβλητή mo, η οποία μεταβιβάζει την τιμή της στην gmo:

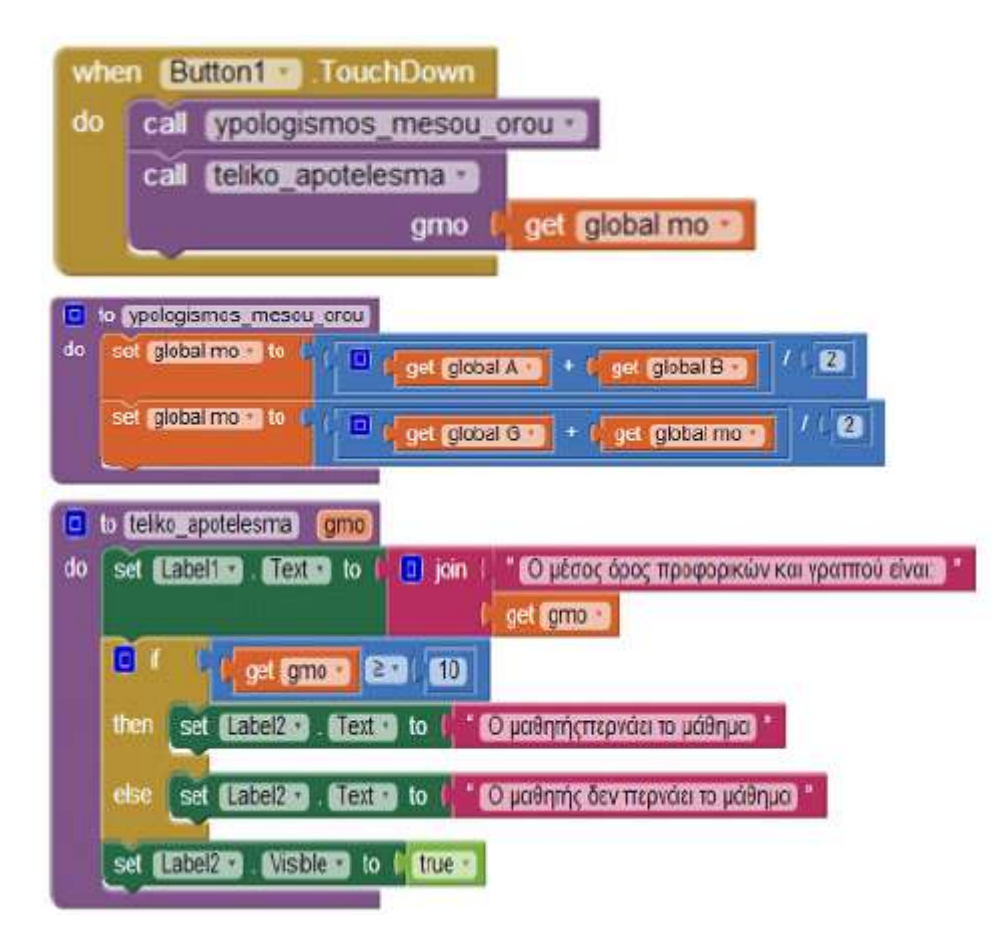